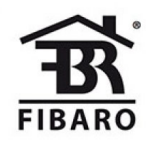

# **FIBARO Thermostat**

### SKU: FIBEFGT-001

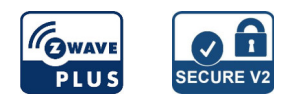

#### **Schnellstart**

Dies ist ein **sicheres** Z-Wave Gerät vom Typ **Z-Wave Device** für Anwendung in **Europa**. Zum Betrieb dieses Gerätes müssen **1 \* 3,7V Li-Poly battery pack** Batterien eingelegt werden. Zum Betrieb des Gerätes sollte die Batterie voll geladen sein. Um dieses Gerät zu einem Z-Wave Netz hinzuzufügen, führen Sie die folgende Aktion durch:

1. Verwenden Sie den mitgelieferte Taster, um schnell dreifach auf die Taste am Thermostatkopf zu klicken.

## Wichtige Sicherheitshinweise

Bitte lesen Sie diese Anleitung sorgfältig durch. Die in dieser Anleitung festgelegten Empfehlungen nicht zu befolgen, kann gefährlich sein oder gegen das Gesetz verstoßen. Der Hersteller, Importeur, Vertreiber und Verkäufer haftet für keinen Verlust oder Schaden, der durch die Nichtbeachtung der Vorschriften in dieser Anleitung oder anderen Materialien entsteht. Verwenden Sie dieses Gerät nur zu dem vorgesehenen Gebrauch. Beachten Sie die Entsorgungshinweise. Elektronische Geräte jeglicher Art und Batterien dürfen nicht ins Feuer geworfen oder in die Nähe von offenen Wärmequellen gebracht werden.

## Was ist Z-Wave?

Z-Wave ist der internationale Funkstandard zur Kommunikation von Geräten im intelligenten Haus. Dies ist ein Z-Wave Gerät und nutzt die im Quickstart angegebene Funkfrequenz.

Z-Wave ermöglicht eine sichere und stabile Kommunikation indem jede Nachricht vom Empfänger rückbestätigt wird (**Zweiwege-Kommunikation**) und alle netzbetriebenen Geräte Nachrichten weiterleiten (**Routing**) können, wenn eine direkte Funkbeziehung zwischen Sender und Empfänger gestört ist.

Dank Z-Wave können **Produkte unterschiedlicher Hersteller** miteinander in einem Funknetz verwendet werden. Damit ist auch dieses Produkt mit beliebigen anderen Produkten anderer Hersteller in einem gemeinsamen Z-Wave Funknetz einsetzbar.

Wenn ein Gerät die spezielle **sichere Kommunikation** unterstützt dann wird es immer dann mit einem anderen Gerät sicher kommunizieren, wenn dieses Gerät auch eine sichere Kommunikation unterstützt. Ansonsten wird aus Kompatibilitätsgründen auf einen normalen Kommunikation umgeschaltet.

Weitere Informationen wie Produktneugkeiten, Tutorials, Supportforen etc. erhalten Sie auf www.zwave.de.

## Produktbeschreibung

FIBARO Radiator Thermostat (Z-Wave) ist ein ferngesteuerter Thermostatkopf zur Temperaturregelung in Ihrem Raum. Er misst die Temperatur und passt die Heizleistung automatisch an. Es kann werkzeuglos an drei Typen von Heizkörperventilen montiert werden. Sie können Zeitpläne per App erstellen, um die Temperatur während der Woche einfach zu verwalten.

## Vorbereitung auf die Installation des Gerätes

Bitte lesen Sie die Benutzeranleitung bevor Sie das Gerät in Betrieb nehmen.

Damit ein Z-Wave zu einem neuen Netz hinzugefügt werden kann **muss es sich im Auslieferungs- oder Reset-Zustand** befinden. Im Zweifel ist es sinnvoll, eine Exklusion durchzuführen, um das Gerät ganz sicher in diesem Zustand zu bringen. Diese Exklusion kann von jedem beliebigen Z-Wave Controller durchgeführt werden.

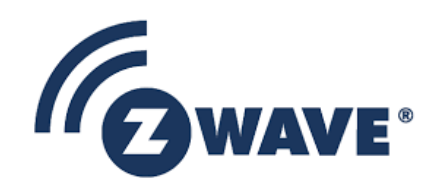

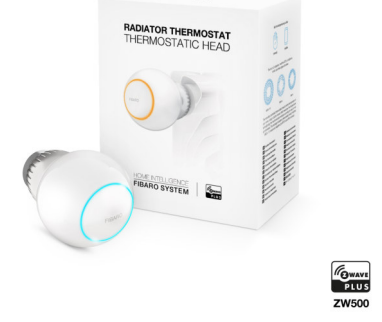

#### Zurücksetzen in den Auslieferungszustand

Dieses Gerät kann auch ohne Hilfe eines Controller in den Reset-Zustand zurückgeführt werden. Dies sollte jedoch nur dann gemacht werden wenn der Primärcontroller des Z-Wave-Netzes nicht mehr verfügbar oder defekt ist.

- Drücken und halten Sie die Taste mit der mitgelieferten Taste.

- Lassen Sie die Taste los, wenn Sie eine gelbe LED-Farbe sehen.
- Klicken Sie auf die Schaltfläche, um die Auswahl zu bestätigen.

- Nach dem Zurücksetzen wird das Gerät in den Standby-Modus versetzt. Klicken Sie auf die Schaltfläche, um sie erneut zu aktivieren.

#### Umgang mit Batterien

Dieses Produkt enthält Batterien. Bitte entfernen Sie nicht genutzte Batterien. Bitte mixen Sie nicht Batterien unterschiedlichen Ladezustandes oder Batterien unterschiedlicher Hersteller.

#### **Installation**

## **Erster Start**

1. Schließen Sie das Ladegerät an den Micro-USB-Anschluss an, um das Gerät aufzuladen.

#### **Wenn Sie den Temperaturfühler haben:**

- Öffnen Sie den Batteriefachdeckel mit einer Münze, indem Sie ihn gegen den Uhrzeigersinn drehen.
- Entfernen Sie den Aufkleber unter der Batterie.
- Schließen Sie den Batteriefachdeckel mit einer Münze, indem Sie ihn im Uhrzeigersinn drehen.
- 2. Trennen Sie das Ladegerät ab, wenn der LED-Ring grün leuchtet (Gerät voll aufgeladen).
- Der erste Ladevorgang kann bis zu 3 Stunden dauern.
- 3. Demontieren Sie Ihren aktuellen Thermostatkopf.
- 4. Abhängig vom Typ Ihres Thermostatventils:

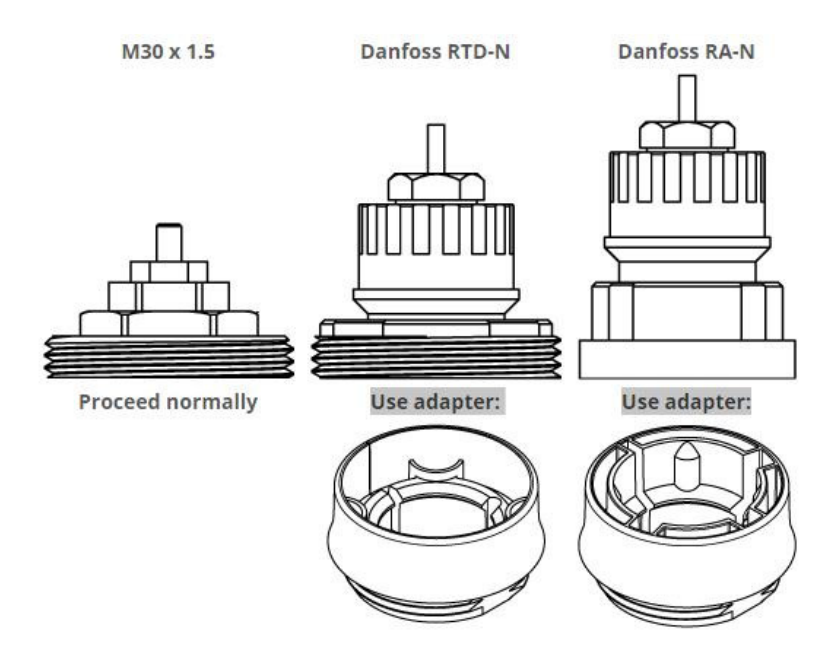

*Wenn Sie einen der Adapter verwenden, überprüfen Sie, ob er richtig montiert ist. Es sollte beim Aufsetzen des Ventils einrasten, nach der Montage festhalten und nicht drehen!*

#### **Installieren Sie das Gerät nur in horizontaler Lage!**

- 5. Montieren Sie das Gerät auf das Ventil und ziehen Sie es durch Drehen der Kappe im Uhrzeigersinn fest.
- 6. Benutzen Sie den beiligenden Taster zum starten des Menüs.

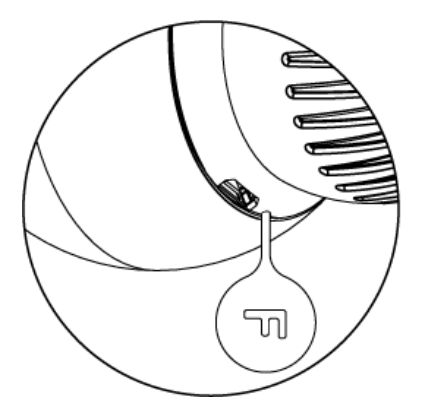

- 7. Bis der LED Ring blau blinkt und bestätigen Sie mit einem weiteren Klick
- 8. Klicken Sie am Temperatursensor den Taster

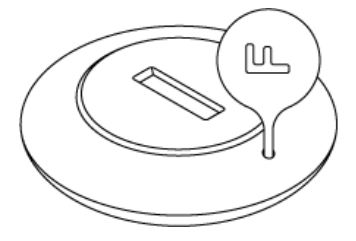

Bei erfolgreicher Verbindung blinkt das Thermostat 5x grün.

## Hinzufügen/Entfernen des Gerätes (Inklusion/Exclusion)

Im Auslieferungszustand ist das Gerät mit keinem Z-Wave-Netz verbunden. Damit es mit anderen Z-Wave Geräten kommunizieren kann, muss es in ein bestehendes Z-Wave Netz eingebunden werden. Dieser Prozess wird bei Z-Wave Inklusion genannt. Geräte können Netzwerke auch wieder verlassen. Dieser Prozess heißt bei Z-Wave Exklusion. Beide Prozesse werden von einem Controller gestartet, der dazu in einen Inklusion- bzw. Exklusion-Modus geschaltet werden muss. Das Handbuch des Controllers enthält Informationen, wie er in diese Modi zu schalten ist. Erst wenn der Controller des Z-Wave Netzes im Inclusion-Modus ist, können Geräte hinzugefügt werden. Das Verlassen des Netzes durch Exklusion führt zum Rücksetzen dieses Gerätes in den Auslieferungszustand.

#### Inklusion

1. Verwenden Sie den mitgelieferte Taster, um schnell dreifach auf die Taste am Thermostatkopf zu klicken.

#### Exklusion

1. Verwenden Sie die mitgelieferte Taster um schnell dreifach auf die Taste am Thermostatkopf zu klicken.

## Nutzung des Produktes

## Kontrolle der Temperatur

Sie können die Temperatur mit Hilfe von app (10-30°C) oder direkt am Gerät (16-24°C) einstellen.

Während des manuellen Temperaturwechsels entspricht die LED-Ringfarbe dem Temperatursollwert.

#### **Zur Überprüfung und Änderung der Temperatur am Gerät:**

1. Bringen Sie Ihre Hand nahe an die Kugel heran.

2. LED Ring wird:

- Leuchtet, wenn die Temperatur manuell eingestellt wurde,
- Pulsieren Sie langsam, wenn sich das Gerät im Zeitplanmodus befindet,

Pulsieren Sie schnell, wenn sich das Gerät im Modus"Override Schedule" befindet.

#### **Farben und zugehörige Temperaturen:**

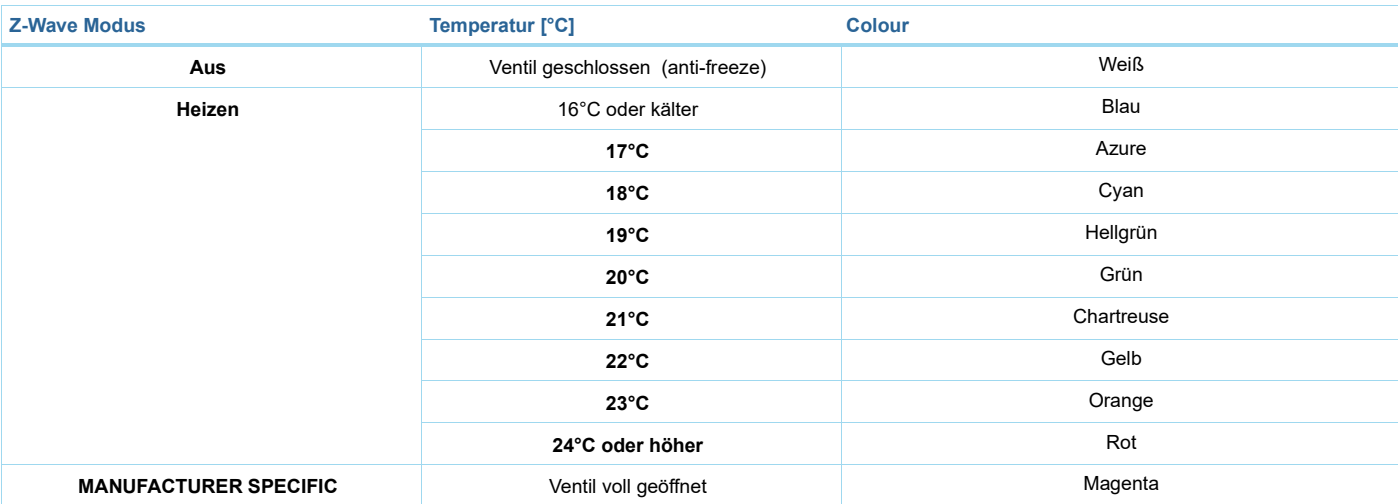

3. Drehen Sie die Kugel gegen den Uhrzeigersinn, um die Temperatur zu senken, oder im Uhrzeigersinn, um die Temperatur zu erhöhen.

4. Nehmen Sie den Zeiger aus der Kugel, nach 5 Sekunden erlischt die LED und die Temperatur wird neu eingestellt.

*Wenn sich das Gerät gerade im normalen Zeitplan befindet, wird durch die manuelle Einstellung der Temperatur die Einstellung Override Schedule aktiviert.*

### **Menü**

**Menü** ermöglicht es, wichtige Konfigurations- und Wartungsarbeiten durchzuführen.

Um das Menü zu benutzen:

Verwenden Sie die mitgelieferte Taste, um die Taste zu drücken und zu halten.

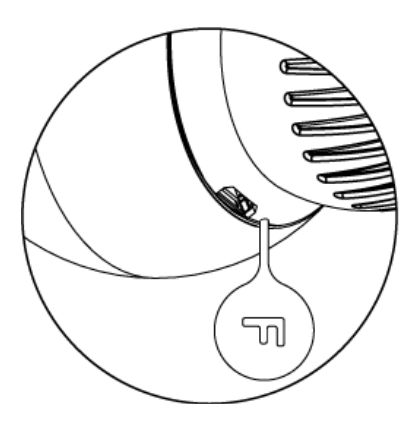

2. Lassen Sie die Taste los, wenn Sie die gewünschte LED-Farbe sehen.Üb

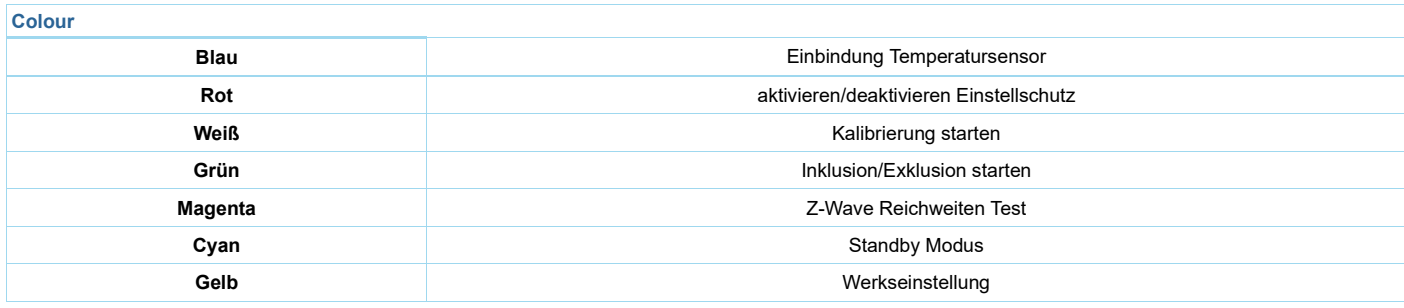

#### 3. Drücken Sie den Knopf zum bestätigen

#### Lokaler Schutz

Nach dem Aktivieren des lokalen Schutzes ist eine Änderung der Temperatur direkt am Gerät (durch Drehen) nicht mehr möglich.

Die Aktivierung des lokalen Schutzes wird empfohlen, wenn Sie eine unbeabsichtigte Temperaturänderung, z.B. durch Kinder, verhindern wollen.

Beim Versuch, die Temperatur zu ändern, wenn der lokale Schutz aktiviert ist:

- Das Gerät stellt keine neue Solltemperatur ein
- Der LED-Ring blinkt dreimal rot.

Um die Temperatur zu ändern, benutzen Sie die App oder deaktivieren Sie den lokalen Schutz.

Lokaler Schutz kann auch über das Z-Wave-Protokoll aktiviert/deaktiviert werden Command Class Protection

### **Standby Modus**

Im Standby-Modus befindet sich das Gerät im Tiefschlaf-Zustand, was eine sichere Demontage, einen sicheren Transport und einen möglichst geringen Batterieverbrauch ermöglicht.

Das Gerät wird im Standby-Modus ausgeliefert.

Wenn Sie das Gerät in den Standby-Modus schalten, wird das Gerät nicht werkseitig zurückgesetzt und es gehen keine Daten verloren.

Um den Standby-Modus zu verlassen, klicken Sie einmal auf die Schaltfläche, das Gerät startet die erste Installationsprozedur.

#### **Batterie und Laden**

Im Standby-Modus befindet sich das Gerät im Tiefschlaf-Zustand, was eine sichere Demontage, einen sicheren Transport und einen möglichst geringen Batterieverbrauch ermöglicht.

Das Gerät wird im Standby-Modus ausgeliefert.

Wenn Sie das Gerät in den Standby-Modus schalten, wird das Gerät nicht werkseitig zurückgesetzt und es gehen keine Daten verloren.

Um den Standby-Modus zu verlassen, klicken Sie einmal auf die Schaltfläche, das Gerät startet die erste Installationsprozedur.

#### **Um die Batterie zu laden:**

- 1. Schließen Sie das Ladegerät an den Micro-USB-Anschluss an.
- 2. Während des Ladevorgangs wird der LED-Ring rot gepulst und die Ventilsteuerung deaktiviert.
- 3. Wenn die LED beginnt, grün zu pulsieren, trennen Sie das Ladegerät.
- 4. Das Gerät stellt den vorherigen Betrieb wieder her.

#### **Normaler Zeitplan**

Das Gerät ermöglicht es, mehrere Heizpläne zu erstellen, um die Temperatur im Raum während der ganzen Woche zu regeln. Zeitpläne werden über die Controller-Schnittstelle oder App erstellt.

- Es können bis zu 253 normale Zeitpläne erstellt werden,
- Je niedriger die Fahrplan-ID-Nummer, desto höher ist die Priorität,
- Zeitpläne mit höherer Priorität haben Vorrang vor Zeitplänen mit niedrigerer Priorität, wenn sich die Zeitpläne überschneiden,
- Zeitpläne können deaktiviert werden, ohne sie zu löschen,
- Zeitpläne erlauben es, die Solltemperatur einzustellen, das Ventil vollständig zu öffnen oder das Ventil vollständig zu schließen.

#### **Um normale Zeitpläne zu erstellen, muss der Benutzer angeben:**

- Wochentag,
- Startzeit (Stunde und Minute),
- Dauer,
- Temperatursollwert im Bereich von 10-30°C (für HEAT-Modus),
- Eine der Betriebsarten:
- HEAT zur Einstellung der Temperatur,
- OFF für vollständig geschlossenes Ventil,
- HERSTELLER SPEZIFISCH für voll geöffnetes Ventil

### **Übersteuerter Zeitplan**

Override Schedule ist ein spezieller Zeitplan vom Typ Schedule, der die höchste Priorität hat und somit andere Zeitpläne übersteuert.

Der Override Schedule startet direkt nach dem Setzen und dauert für eine bestimmte Zeit, dann wird er entfernt und der aktuelle Zeitplan oder Normalbetrieb wird wiederhergestellt.

#### **Um Override Schedule zu erstellen, muss der Benutzer angeben:**

- Dauer,
- Temperatursollwert im Bereich von 10-30°C (für HEAT-Modus),

#### **Eine der Betriebsarten:**

- HEAT zur Einstellung der Temperatur,
- OFF für vollständig geschlossenes Ventil,
- HERSTELLER SPEZIFISCH für voll geöffnetes Ventil.

#### **Der Override Mode kann auf zwei Arten aktiviert werden:**

- Durch Drehen des Drehknopfes, während der normale Zeitplan aktiv ist. Der LED-Ring pulsiert mit der gewählten Einstellung.
- Über die Steuerung, indem Sie einen Zeitplan mit der ID 255 erstellen, die Startzeit auf JETZT und die Dauer (in Minuten/Stunden/Tagen) einstellen.
- Um den Override Mode zu verlassen, halten Sie den Drehknopf mit der Hand 5 Sekunden lang gedrückt.

#### Einige Hinweise bei Problemen

Die folgenden kleinen Hinweise können bei Problemen im Z-Wave Netz helfen.

- 1. Stellen Sie sicher, daß sich das neue Gerät im Auslieferungszustand befindet. Im Zweifel lieber noch mals eine Exclusion ausführen.
- 2. Wenn ein Gerät keine Verbindung aufbaut, prüfen Sie , ob Controller und neues Gerät auf der gleichen Funkfrequenz (Länderkennung) arbeiten.
- 3. Entfernen Sie nicht mehr vorhandene Geräte als allen Assoziationsgruppen. Ansonsten werden Sie erhebliche Verzögerungen bei der Kommandoausführung spüren.
- 4. Nutzer Sie niemals schlafende Batteriegeräte ohne Zentralsteuerung.
- 5. FLIRS-Geräte dürfen nicht gepollt werden.
- 6. Stellen Sie sicher, daß Sie genügend netzbetriebene Geräte haben, um die Vorteile der Funkvermaschung zu nutzen.

### Assoziation - Geräte steuern sich untereinander

Z-Wave Geräte können andere Geräte direkt steuern. Diese direkte Steuerung heißt in Z-Wave Assoziation. In den steuernden Geräten muss dazu die Geräte-ID des zu steuernden Gerätes hinterlegt werden. Dies erfolgt in sogenannten Assoziationsgruppen. Eine Assoziationsgruppe ist immer an ein Ereignis im steuernden Gerät gebunden (Tastendruck oder Auslösen eines Sensors). Bei Eintritt dieses Ereignisses wird an alle in einer Assoziationsgruppe hinterlegten Geräte ein Steuerkommando - meist ein BASIC SET - gesendet.

## Assoziationsgruppen:

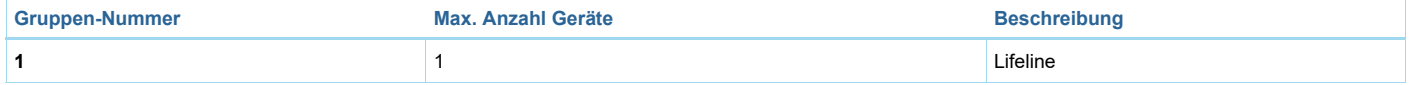

## Configuration Parameters

Z-Wave Produkte können direkt nach der Inklusion im Netz verwendet werden. Durch Konfigurationseinstellungen kann das Verhalten des Gerätes jedoch noch besser an die Anforderungen der Anwendung angepasst und zusätzliche Funktionen aktiviert werden.

*WICHTIG: Manche Steuerungen erlauben nur die Konfiguration von vorzeichenbehafteten Werten zwischen -128 und 127. Um erforderliche Werte zwischen 128 und 255 zu programmieren, muss der gewünschte Wert minus 256 eingegeben werden. Beispiel: um einen Parameter auf einen Wert von 200 zu setzen, müsste der Wert 200-256 = -56 eingegeben werden, wenn nur positive Werte bis 128 akzeptiert werden. Bei Werten von 2 Byte Länge wird die gleiche Logik angewandt: Werte über 32768 werden als negative Werte angegeben.*

### Parameter 1: Überschreiben des Zeitplans

Grösse: 4 Byte, Voreingestellt: 240

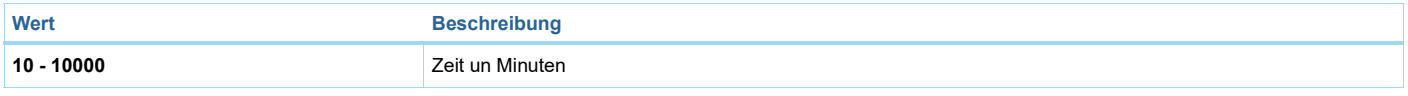

#### Parameter 2: Additional functions

*Dieser Parameter ermöglicht es, verschiedene Zusatzfunktionen des Gerätes freizugeben.Die Werte von Parameter 2 können kombiniert werden, z.B. 1+8=9 bedeutet, dass Open Window Detector und LED-Anzeigen bei Fernsteuerung aktiviert sind.* Grösse: 4 Byte, Voreingestellt: 1

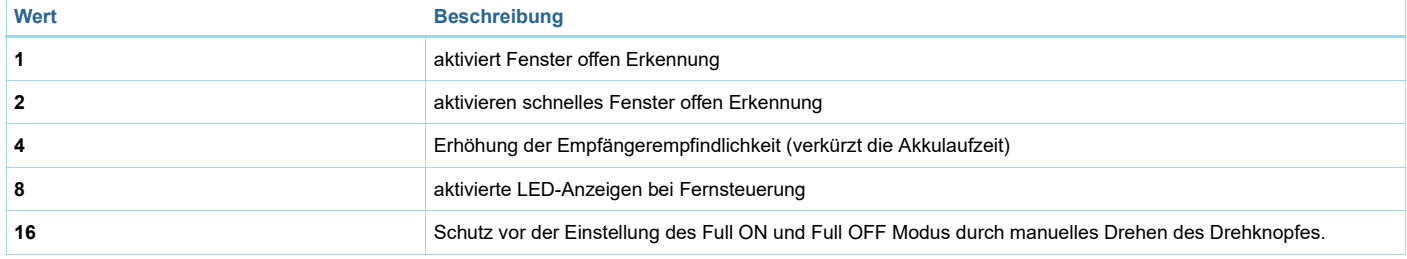

## Parameter 3: Status der Zusatzfunktionen (schreibgeschützt)

*Mit diesem Parameter können Sie die Zustände verschiedener Zusatzfunktionen überprüfen.* Grösse: 4 Byte, Voreingestellt: 0

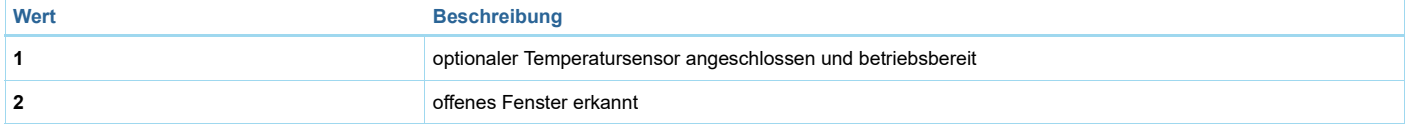

Technische Daten

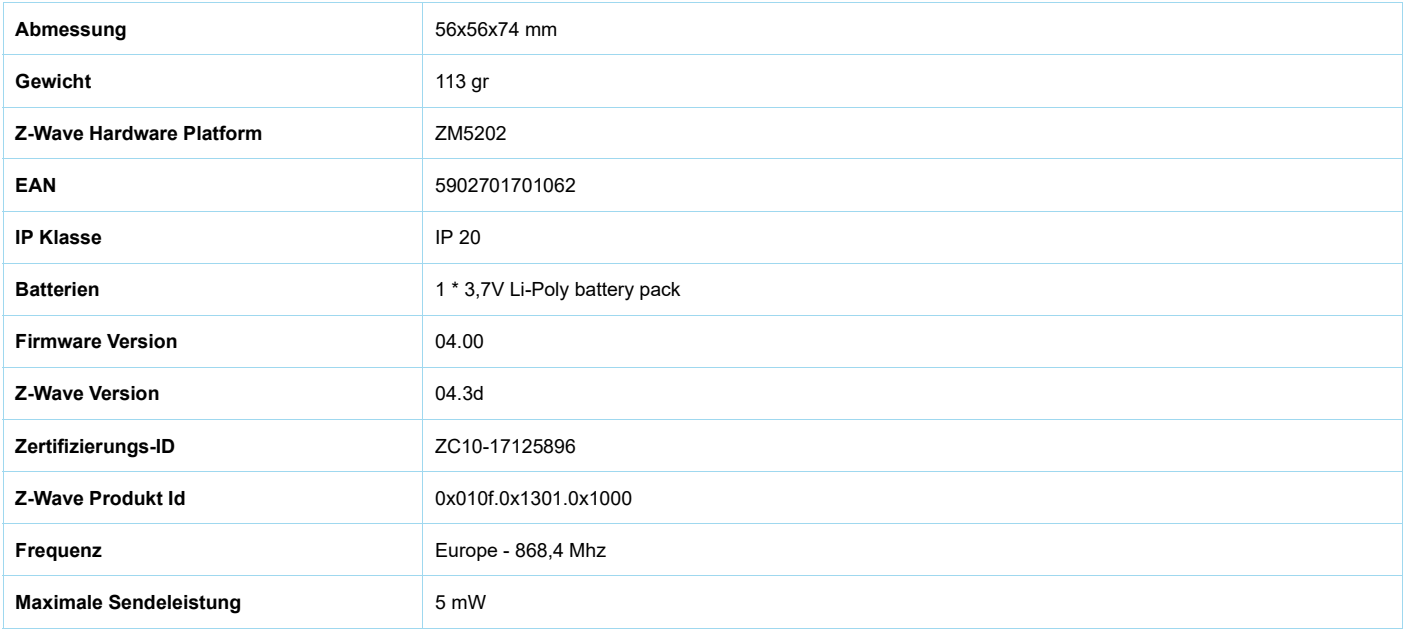

## Unterstützte Kommandoklassen

- Basic
- Application Status
- Sensor Multilevel
- Thermostat Mode
- Thermostat Setpoint
- Crc 16 Encap
- Association Grp Info
- Device Reset Locally
- Zwaveplus Info
- Multi Channel
- Supervision
- Configuration
- Alarm
- Manufacturer Specific
- Powerlevel
- Protection
- Firmware Update Md
- Battery
- Clock
- **Association**
- Version
- Multi Channel Association
- Security
- Security 2
- Schedule
- Transport Service

Gesteuerte Kommandoklassen

- Schedule
- Transport Service

## Erklärung einiger Z-Wave-Begriffe

- **Controller**... ist ein Z-Wave-Gerät mit erweiterten Fähigkeiten zur Verwaltung eines Netzes. Dies sind in der Regel Gateways oder Fernbedienungen. Batteriegespeiste Wandschalter können auch Controller sein.
- **Slave**... ist ein Z-Wave-Gerät mit erweiterten Fähigkeiten zur Verwaltung eines Netzes. Es gibt Sensoren, Aktoren und auch Fernbedienungen als Slaves.
- **Primärcontroller** *(engl. Primary Controller)*... ist der zentrale Netzverwalter des Z-Wave-Netzes.
- **Inklusion** *(eng. Inclusion)*... ist der Prozess des Einbindens eines neuen Gerätes ins Z-Wave-Netz.
- **Exklusion** *(engl. Exclusion)*... ist der Prozess des Entfernens eines Gerätes aus dem Z-Wave-Netz.
- **Assoziation** *(engl. Association)*... ist eine Steuerbeziehung zwischen einem steuernden und einem gesteuerten Gerät. Die Information dazu wird im steuernden Gerät in einer **Assoziationsgruppe** hinterlegt.
- **Wakeup Notifikation** *(engl. Wakeup Notification)* ... ist eine spezielle Funknachricht, mit der ein batteriegespeistes Gerät bekanntmacht, daß es im Aufwachstatus ist und Z-Wave-Nachrichten empfangen kann.
- **Node Information Frame**... ist eine spezielle Funknachricht, mit der ein Z-Wave-Gerät seine Geräteeigenschaften bekanntgibt.

(c) 2020 Z-Wave Europe GmbH, Antonstr. 3, 09337 Hohenstein-Ernstthal, Germany, All rights reserved, www.zwave.eu. Dieses Template wird bearbeitet vom **Z-Wave Europe GmbH**. Der Produktinhalt wird bearbeitet von Z-Wave Europe GmbH , Supportteam, support@zwave.eu. LetzteAktualisierung des Produktes: 2017-12-27 14:18:19